# <span id="page-0-0"></span>**iSCSI-Speicherarrays der Reihe Dell/EMC CX4 mit Microsoft® Windows Server® Failover Clusters Hardwareinstallations- und Fehlerbehebungshandbuch**

[Einführung](file:///C:/data/systems/clusters/CX4iSCSI/ge/Hardware_it/HTML/intro.htm#wp1054895)  [Verkabelung der Clusterhardware](file:///C:/data/systems/clusters/CX4iSCSI/ge/Hardware_it/HTML/cabling.htm#wp1053835)  [Vorbereiten der Systeme für den Clusterbetrieb](file:///C:/data/systems/clusters/CX4iSCSI/ge/Hardware_it/HTML/prepare.htm#wp1053835)  [Fehlerbehebung](file:///C:/data/systems/clusters/CX4iSCSI/ge/Hardware_it/HTML/trouble.htm#wp1039152)  [iSCSI-Konfigurationsarbeitsblatt](file:///C:/data/systems/clusters/CX4iSCSI/ge/Hardware_it/HTML/zoning.htm#wp1058261)  [Cluster-Datenformular](file:///C:/data/systems/clusters/CX4iSCSI/ge/Hardware_it/HTML/dataform.htm#wp1052201) 

# **Anmerkungen, Vorsichtshinweise und Warnungen**

**ANMERKUNG:** Eine ANMERKUNG macht auf wichtige Informationen aufmerksam, mit denen Sie den Computer besser einsetzen können.

**VORSICHTSHINWEIS: Ein VORSICHTSHINWEIS macht aufmerksam auf mögliche Beschädigung der Hardware oder Verlust von Daten bei Nichtbefolgung von Anweisungen.** 

**WARNUNG: Durch eine WARNUNG werden Sie auf Gefahrenquellen hingewiesen, die materielle Schäden, Verletzungen oder sogar den Tod von Personen zur Folge haben können.** 

# **Irrtümer und technische Änderungen vorbehalten. © 2009–2010 Dell Inc. Alle Rechte vorbehalten.**

Die Vervielfältigung oder Wiedergabe dieser Materialien in jeglicher Weise ohne vorherige schriftliche Genehmigung von Dell Inc. sind strengstens untersagt.

Marken in diesem Text: Dell, das DELL Logo, PowerEdge und PowerVault si**nd Marken von Dell Inc.;** Active Directory, Microsoft, Windows, Windows Server, Windows XP und **Windows NT**<br>sind Marken oder eingetragene Marken von M

Alle anderen in dieser Dokumentation genanten Marken und Handelsbezeichnungen sind Eigentum der entsprechenden Hersteller und Firmen. Dell Inc. erhebt keinen Anspruch<br>auf Marken und Handelsbezeichnungen mit Ausnahme der ei

**Januar 2010 Rev. A02**

<span id="page-1-0"></span>[Zurück zum Inhaltsverzeichnis](file:///C:/data/systems/clusters/CX4iSCSI/ge/Hardware_it/HTML/index.htm)

# **Verkabelung der Clusterhardware**

**iSCSI-Speicherarrays der Reihe Dell/EMC CX4 mit Microsoft® Windows Server® Failover Clusters Hardwareinstallations- und Fehlerbehebungshandbuch**

- **O** Verkabeln von Maus, Tastatur und Bildschirm
- [Verkabeln der Netzteile](#page-1-2)
- 
- [Verkabeln des Clusters für öffentliches und privates Netzwerk](#page-2-0)
- **Werkabeln der Sneue**

## <span id="page-1-1"></span>**Verkabeln von Maus, Tastatur und Bildschirm**

Bei der Installation einer Clusterkonfiguration im Rack muss ein Umschalter zum Verbinden der Maus, der Tastatur und des Bildschirms mit den Knoten<br>verwendet werden. In der Dokumentation zum Rack erfahren Sie, wie Sie die

# <span id="page-1-2"></span>**Verkabeln der Netzteile**

Stellen Sie anhand der Dokumentation für die einzelnen Komponenten der Clusterlösung sicher, dass die jeweiligen Anforderungen an die Stromversorgung erfüllt sind.

Es wird empfohlen, die folgenden grundsätzlichen Vorsichtsmaßnahmen zu beachten, um die Clusterlösung vor einer Beschädigung durch Stromausfälle zu schützen:

- l Bei Knoten mit mehreren Netzteilen sollten Sie jedes Netzteil an einen eigenen Wechselstromkreis anschließen.
- l Verwenden Sie unterbrechungsfreie Stromversorgungen (USV).
- l In bestimmten Umgebungen sollten Sie Notstromgeneratoren und die elektrische Versorgung über getrennte Unterwerke in Betracht ziehen.

<u>[Abbildung 2](#page-1-4)-1</u> und <u>Abbildung 2-2</u> zeigen empfohlene Methoden zur elektrischen Verkabelung einer Clusterlösung mit zwei PowerEdge-Systemen und zwei<br>Speichersystemen. Um Redundanz zu gewährleisten, werden die primären Netz

#### <span id="page-1-3"></span>**Abbildung 2-1. Beispiel für die elektrische Verkabelung mit einem Netzteil pro PowerEdge-System**

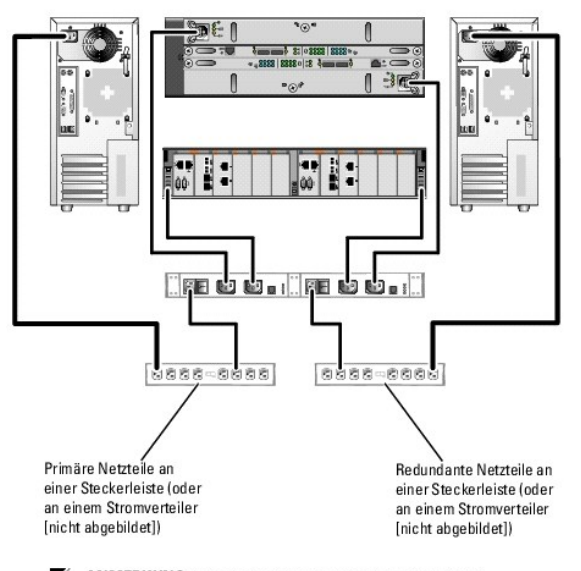

ANMERKUNG: Diese Darstellung der Stromverteilung zu den Komponenten dient lediglich als Beispiel.

<span id="page-1-4"></span>**Abbildung 2-2. Beispiel für die Verkabelung mit zwei Netzteilen pro PowerEdge-System**

**ANMERKUNG:** Wie Sie Dell Blade-Servermodule in einem Dell PowerEdge- Cluster konfigurieren, erfahren Sie in der Dokumentation *Using Dell Blade*<br>*Servers in a Dell PowerEdge High Availability Cluster* (Verwendung von Dell support.dell.com/manuals.

<span id="page-2-3"></span>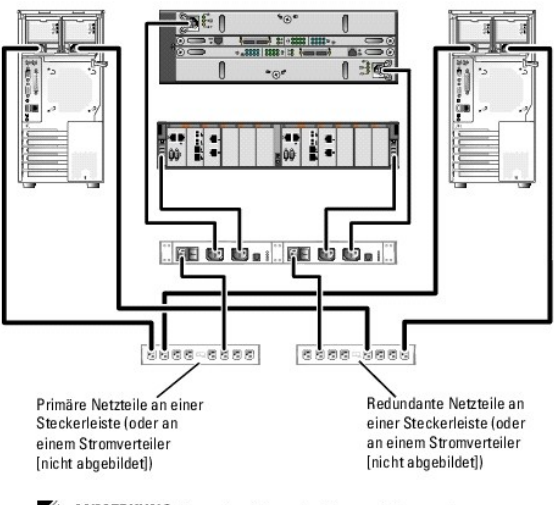

ANMERKUNG: Diese Darstellung der Stromverteilung zu den Komponenten dient lediglich als Beispiel.

# <span id="page-2-0"></span>**Verkabeln des Clusters für öffentliches und privates Netzwerk**

Über die Netzwerkadapter in den Clusterknoten werden mindestens zwei Netzwerkverbindungen für jeden Knoten zur Verfügung gestellt, wie in [Tabelle 2](#page-2-1)-1 beschrieben.

**ANMERKUNG:** Wie Sie Dell Blade-Servermodule in einem Dell PowerEdge- Cluster konfigurieren, erfahren Sie in der Dokumentation *Using Dell Blade*<br>*Servers in a Dell PowerEdge High Availability Cluster* (Verwendung von Dell support.dell.com/manuals.

<span id="page-2-1"></span>**Tabelle 2-1. Netzwerkverbindungen**

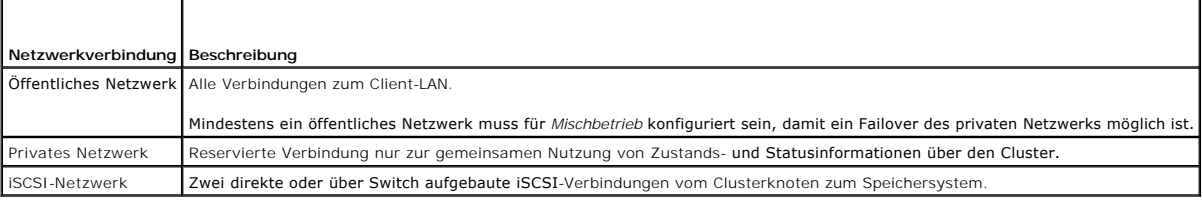

<u>[Abbildung 2](#page-2-2)-3</u> zeigt ein Beispiel für eine Verkabelung, bei der reservierte Netzwerkadapter in jedem Knoten untereinander verbunden sind (für das private<br>Netzwerk) und die übrigen Adapter mit dem öffentlichen Netzwerk ver

### <span id="page-2-2"></span>**Abbildung 2-3. Beispiel einer Netzwerkverkabelung**

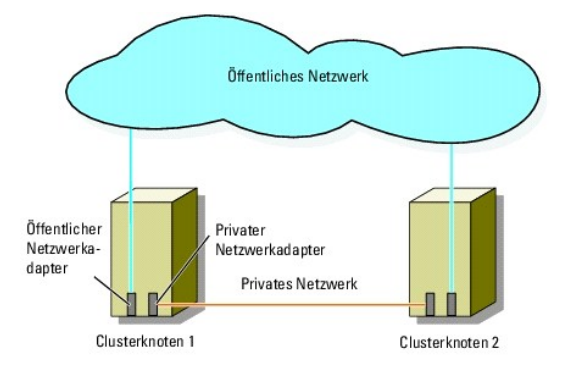

# **Verkabeln des öffentlichen Netzwerks**

Für die Verbindung zu den öffentlichen Netzwerksegmenten lässt sich ein beliebiger Netzwerkadapter verwenden, der von einem System mit TCP/IP

<span id="page-3-3"></span>unterstützt wird. Sie können weitere Netzwerkadapter installieren, um andere öffentliche Netzwerksegmente zu unterstützen oder für den Fall eines defekten primären Netzwerkadapters bzw. Switch-Ports Redundanz zu gewährleisten.

### **Verkabeln des privaten Netzwerks**

Die private Netzwerkverbindung zu den Knoten erfolgt für jeden Knoten mit einem anderen Netzwerkadapter. Dieses Netzwerk wird für die Kommunikation<br>innerhalb des Clusters verwendet. <u>[Tabelle 2](#page-3-1)-2</u> enthält zwei mögliche priv

#### <span id="page-3-1"></span>**Tabelle 2-2. Hardwarekomponenten und Verbindungen privater Netzwerke**

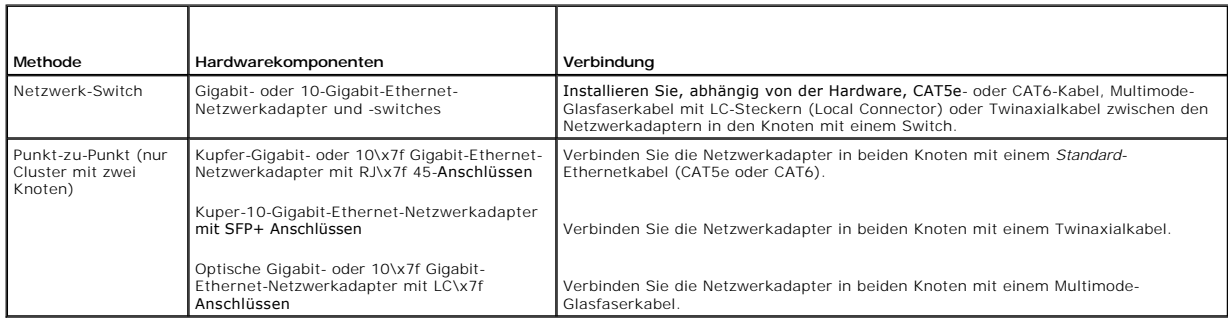

**ANMERKUNG:** Weitere Informationen über unterstützte Kabeltypen finden Sie in der Dokumentation zum System oder zum NIC.

### **Verwenden von Netzwerkadaptern mit zwei Ports**

Sie können den Cluster so konfigurieren, dass das öffentliche Netzwerk zum Failover für die private Netzverbindung genutzt wird. Wenn Sie Netzwerkadapter<br>mit zwei Ports verwenden, konfigurieren Sie nicht beide Ports zuglei

### **NIC-Teaming**

Beim NIC-Teaming werden zwei oder mehr NICs kombiniert, um für Lastausgleich und Fehlertoleranz zu sorgen. Ihr Cluster unterstützt NIC-Teaming nur in einem öffentlichen Netzwerk. NIC-Teaming in einem privaten Netzwerk ist nicht möglich.

In einem Team sollten ausschließlich Netzwerkadapter(NICs) desselben Typs eingesetzt werden. Verschiedene Marken sollten beim NIC-Teaming nicht zum Einsatz kommen.

## <span id="page-3-0"></span>**Verkabeln der Speichersysteme**

Dieser Abschnitt enthält Informationen über das Verkabeln des Clusters mit einem Speichersystem in einer Direct-Attach-Konfiguration oder mit einem oder mehreren Speichersystemen in einer iSCSI-Switch-Attach-Konfiguration.

**ANMERKUNG:** Die Abbildungen in diesem Abschnitt zeigen Beispiele für das Verbinden der Clusterknoten mit den Gigabit-iSCSI-Ports des Speichersystems. Verwenden Sie optische Kabel und die gleiche Verkabelungsmethode, um die 10\x7f Gigabit-iSCSI-Ports des Speichersystems zu verbinden.

**ANMERKUNG**: Bei den in diesem Abschnitt beschriebenen Verfahren zum Herstellen von redundanten Verbindungen zwischen den Clusterknoten und<br>dem Speichersystem handelt es sich um bewährte Vorgehensweisen. Möglich sind auch

### **Verkabeln von Speicher für einen Direct-Attach-Cluster**

Eine Direct-Attach-Clusterkonfiguration besteht aus redundanten iSCSI-NIC-Ports, die direkt mit einem Dell/EMC-Speichersystem verbunden sind.

[Abbildung 2](#page-3-2)-4 zeigt ein Beispiel für eine Direct-Attach-Konfiguration mit einem Cluster mit redundanten iSCSI-Ports in jedem Clusterknoten.

<span id="page-3-2"></span>**Abbildung 2-4. Direct-Attach-Clusterkonfiguration**

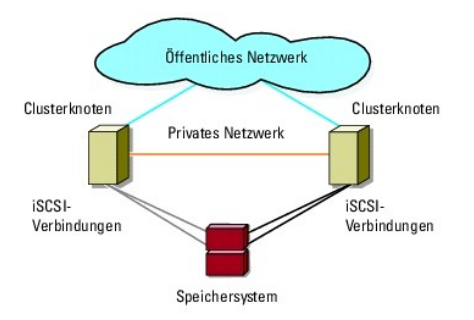

## **Verkabelung eines Clusters mit einem Dell/EMC-Speichersystem**

Jeder Clusterknoten wird mit den Gigabit-ISCSI-Ports des Speichersystems mit CAT5e- oder CAT6-LAN-Kabeln mit RJ45-Steckern verbunden, oder mit den 10-<br>Gigabit-ISCSI-Ports des Speichersysttem mit optischen Multimode-Kabeln

### **Verkabelung eines Zwei-Knoten-Clusters mit einem Dell/EMC-Speichersystem**

**ANMERKUNG: In direkt verbundenen Konfigurationen können die 10-Gi**gabit- ISCSI-Ports am Speicherarray nur mit den 10-Gigabit-NICs an den Servern<br>verbunden werden.

#### 1. Verbinden Sie Clusterknoten 1 mit dem Speichersystem:

- a. Installieren Sie ein LAN-Kabel zwischen NIC-0 von Clusterknoten 1 und iSCSI-Port 0 von SP-A.
- b. Installieren Sie ein LAN-Kabel zwischen NIC-1 von Clusterknoten 1 und iSCSI-Port 0 von SP-B.

### 2. Verbinden Sie Clusterknoten 2 mit dem Speichersystem:

- a. Installieren Sie ein LAN-Kabel zwischen NIC-1 von Clusterknoten 2 und iSCSI-Port 1 von SP-A.
- b. Installieren Sie ein LAN-Kabel zwischen NIC-0 von Clusterknoten 2 und iSCSI-Port 1 von SP-B.

#### **Abbildung 2-5. Verkabelung eines Zwei-Knoten-Clusters mit einem CX4-120- oder CX4\x7f 240-Speichersystem**

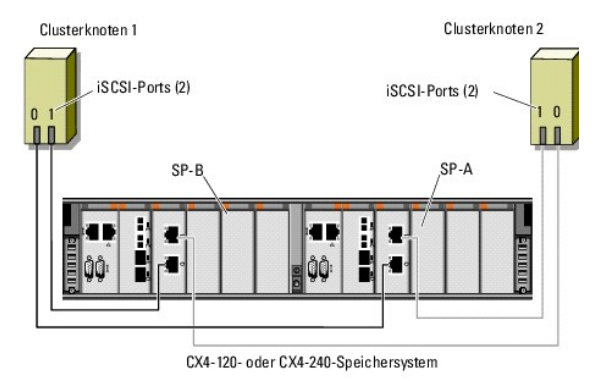

**Abbildung 2-6. Verkabelung eines Zwei-Knoten-Clusters mit einem CX4-480-Speichersystem**

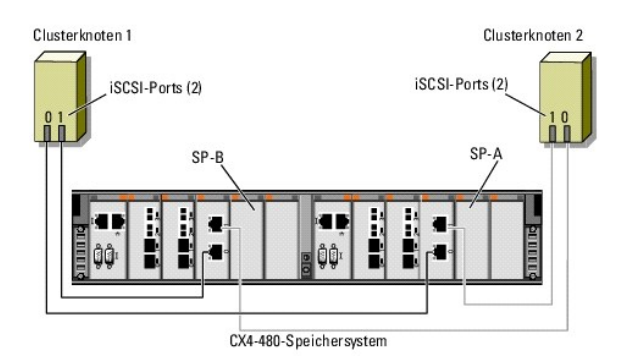

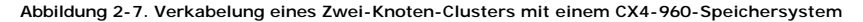

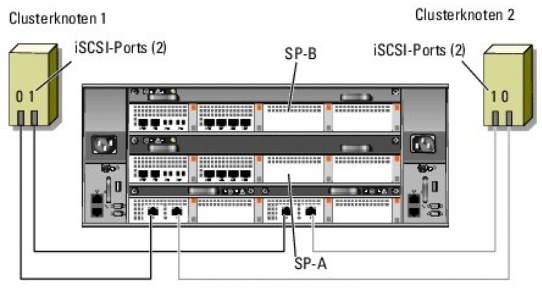

CX4-960-Speichersystem

#### **Verkabelung eines Clusters mit mehreren Knoten mit einem Dell/EMC-Speichersystem**

Sie können einen Cluster mit mehr als zwei Knoten in einer Direct-Attach-Konfiguration mit einem Dell/EMC-Speichersystem konfigurieren, je nach Verfügbarkeit<br>von iSCSI-Ports. Bei 1-Gigabit-iSCSI unterstützt das Speichersys

Im folgenden Beispiel wird die Verkabelung eines Vier-Knoten-Clusters beschrieben:

**ANMERKUNG:** Das Dell/EMC-Speichersystem benötigt mindestens 4 iSCSI-Ports an jedem Speicherprozessor.

**ANMERKUNG:** Die folgenden Schritte können modifiziert werden, um weitere Cluster oder Einzelsysteme hinzuzufügen.

- 1. Verbinden Sie Clusterknoten 1 mit dem Speichersystem:
	- a. Installieren Sie ein LAN-Kabel zwischen NIC-0 von Clusterknoten 1 und iSCSI-Port 0 von SP-A.
	- b. Installieren Sie ein LAN-Kabel zwischen NIC-1 von Clusterknoten 1 und iSCSI-Port 0 von SP-B.
- 2. Verbinden Sie Clusterknoten 2 mit dem Speichersystem:
	- a. Installieren Sie ein LAN-Kabel zwischen NIC-0 von Clusterknoten 2 und iSCSI-Port 1 von SP-A.
	- b. Installieren Sie ein LAN-Kabel zwischen NIC-1 von Clusterknoten 2 und iSCSI-Port 1 von SP-B.
- 3. Verbinden Sie Clusterknoten 3 mit dem Speichersystem:
	- a. Installieren Sie ein LAN-Kabel zwischen NIC-0 von Clusterknoten 3 und iSCSI-Port 2 von SP-A.
	- b. Installieren Sie ein LAN-Kabel zwischen NIC-1 von Clusterknoten 3 und iSCSI-Port 2 von SP-B.
- 4. Verbinden Sie Clusterknoten 4 mit dem Speichersystem:
	- a. Installieren Sie ein LAN-Kabel zwischen NIC-0 von Clusterknoten 4 und iSCSI-Port 3 von SP-A.
	- b. Verbinden Sie Anschluss NIC-1 von Clusterknoten 4 durch ein LAN- Kabel mit iSCSI-Anschluss 3 von SP-B.

**Verkabelung von mehreren Clustern mit einem Dell/EMC-Speichersystem** 

<span id="page-6-1"></span>Die große Zahl der verfügbaren iSCSI-Ports auf der Vorderseite der Speichersysteme der CX4-Reihe ermöglicht auch die Konfiguration mehrerer Cluster oder<br>einer Kombination aus Clustern und Servern ohne Clusterverbund in ein

**Beispielsweise ermöglichen vier Gigabit-**iSCSI-Ports je Speicherprozessor beim Dell/EMC CX4-120 oder vier 10-Gigabit-iSCSI-Ports je Speicherprozessor beim<br>Dell/EMC CX4-480 und CX4-960 das Verbinden von 2 Zwei-Knoten-Clust acht Gigabit iSCSI-Ports je Speicherprozessor beim Speichersystem Dell/EMC CX4-**960 schließlich ermöglichen den Anschluss von 4 Zwei**-Knoten-Clustern oder<br>2 Zwei-Knoten-Clustern und 4 Systemen ohne Clusterverbund in einer

**ANMERKUNG:** Aktivieren Sie EMC® Access Control, wenn das CX4- Speichersystem in einer Direct-Attach-Konfiguration an mehr als einen Cluster angeschlossen wird.

#### **Verkabelung von zwei Zwei-Knoten-Clustern mit einem Dell/EMC-Speichersystem**

In den folgenden Schritten wird beispielhaft die Verkabelung von 2 Zwei-Knoten-Clustern beschrieben. Das Dell/EMC-Speichersystem benötigt mindestens 4 iSCSI-Ports an jedem Speicherprozessor.

#### 1. Verbinden Sie Clusterknoten 1 des ersten Clusters mit dem Speichersystem:

- a. Installieren Sie ein LAN-Kabel zwischen NIC-0 von Clusterknoten 1 und iSCSI-Port 0 von SP-A.
- b. Installieren Sie ein LAN-Kabel zwischen NIC-1 von Clusterknoten 1 und iSCSI-Port 0 von SP-B.
- 2. Verbinden Sie Clusterknoten 2 des ersten Clusters mit dem Speichersystem:
	- a. Installieren Sie ein LAN-Kabel zwischen NIC-0 von Clusterknoten 2 und iSCSI-Port 1 von SP-A.
	- b. Installieren Sie ein LAN-Kabel zwischen NIC-1 von Clusterknoten 2 und iSCSI-Port 1 von SP-B.
- 3. Verbinden Sie Clusterknoten 1 des zweiten Clusters mit dem Speichersystem:
	- a. Installieren Sie ein LAN-Kabel zwischen NIC-0 von Clusterknoten 1 und iSCSI-Port 2 von SP-A.
	- b. Installieren Sie ein LAN-Kabel zwischen NIC-1 von Clusterknoten 1 und iSCSI-Port 2 von SP-B.
- 4. Verbinden Sie Clusterknoten 2 des zweiten Clusters mit dem Speichersystem:
	- a. Installieren Sie ein LAN-Kabel zwischen NIC-0 von Clusterknoten 2 und iSCSI-Port 3 von SP-A.
	- b. Installieren Sie ein LAN-Kabel zwischen NIC-1 von Clusterknoten 2 und iSCSI-Port 3 von SP-B.

## **Verkabeln des Speichers mit einem iSCSI-Switch-Attach-Cluster**

Ein iSCSI-Switch-Attach-Cluster ist eine Clusterkonfiguration, in der alle Clusterknoten über ein Netzwerk und eine redundante Switch-Struktur an ein gemeinsames Speichersystem oder an mehrere Speichersysteme angeschlossen sind.

Eine iSCSI-Switch-Attach-Clusterkonfiguration ist flexibler, erweiterbarer und leistungsfähiger als eine Direct-Attach-Konfiguration.

[Abbildung 2](#page-6-0)-8 zeigt ein Beispiel eines iSCSI Switch-Attach-Clusters mit zwei Knoten. Jeder Clusterknoten ist entweder mit zwei iSCSI-Einkanal- Netzwerkadaptern (NIC = Network Interface Card) oder mit einem an zwei Gigabit- oder 10-Gigabit-Ethernet-Switches angeschlossenen iSCSI-Zweikanal-NIC<br>konfiguriert. Das Speichersystem ist mit zwei SPs ausgestattet, die redu

Ähnliche Verkabelungsmuster können bei Clustern mit einer anderen Knotenanzahl verwendet werden.

[Abbildung 2](#page-7-0)-9 zeigt ein Beispiel eines iSCSI-Switch-Attach-Clusters mit acht Knoten.

Ähnliche Verkabelungsmuster können bei Clustern mit einer anderen Knotenanzahl verwendet werden.

**ANMERKUNG:** Bei den in diesem Abschnitt beschriebenen Verfahren zum Herstellen von redundanten Verbindungen zwischen den Clusterknoten und<br>dem Speichersystem handelt es sich um bewährte Vorgehensweisen. Möglich sind auch Verbindungsredundanz erreichen lässt.

<span id="page-6-0"></span>**Abbildung 2-8. iSCSI-Switch-Attach-Cluster mit zwei Knoten**

<span id="page-7-1"></span>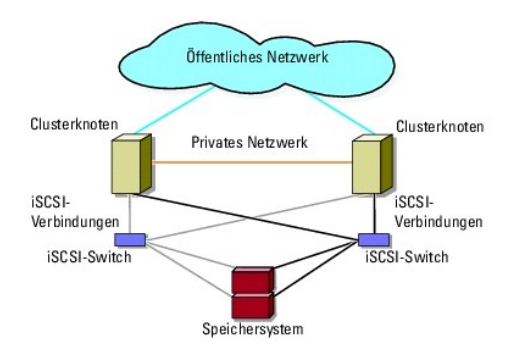

<span id="page-7-0"></span>**Abbildung 2-9. iSCSI-Switch-Attach-Cluster mit acht Knoten** 

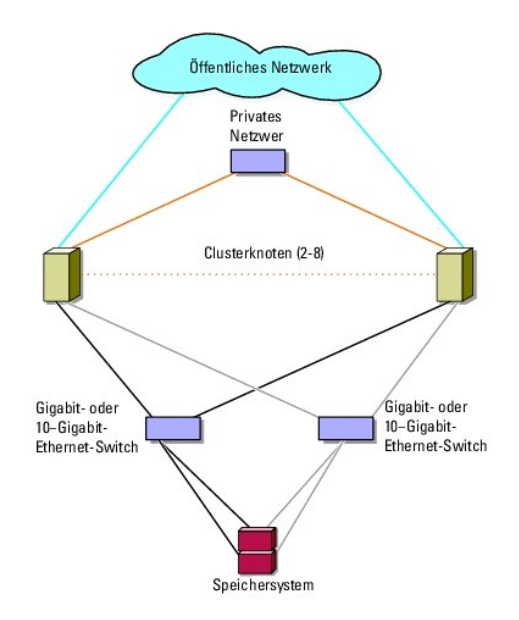

**Tabelle 2-3. Beschreibung der Verkabelung des Speichersystems**

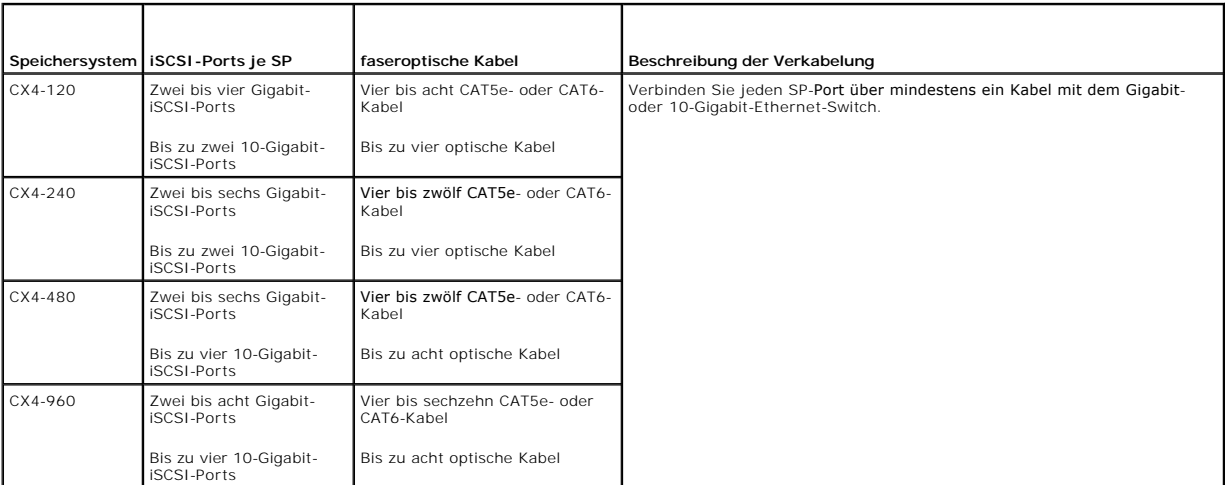

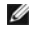

**ANMERKUNG:** Bei Switch-Attached-Konfigurationen können die Gigabit-NICs unter diesen Bedingungen auf die 10-Gigabit-iSCSI-Ports am Speichersystem zugreifen:

<span id="page-8-3"></span>l Der Switch unterstützt Gigabit- und 10-Gigabit-Ethernet

l Die Server sind mit einem Gigabit-Ethernet-Switch verbunden, und dieser ist kaskadiert mit dem 10-Gigabit-Ethernet am Speichersystem

**ANMERKUNG:** Durch das Hinzufügen weiterer Kabel vom Speichersystem zu den Switches kann die E/A-Bandbreite und hohe Verfügbarkeit von Daten erhöht werden.

[Abbildung 2](#page-8-0)-10 zeigt das Verfahren zum Verkabeln eines iSCSI-Switch-Attach-Clusters mit den Speichersystemen CX4-120 und CX4-240.

[Abbildung 2](#page-8-1)-11 zeigt das Verfahren zum Verkabeln eines iSCSI-Switch-Attach-Clusters mit dem Speichersystem CX4-480.

[Abbildung 2](#page-9-0)-12 zeigt das Verfahren zum Verkabeln eines iSCSI-Switch-Attach-Clusters mit dem Speichersystem CX4-960.

**Verkabelung eines iSCSI-Switch-Attach-Clusters in einem Dell/EMC Speichersystem CX4-120, CX4-240, CX4-480 oder CX4-960**

- <span id="page-8-2"></span>1. Verbinden Sie Clusterknoten 1 mit dem iSCSI-Netzwerk:
	- a. Installieren Sie ein LAN-Kabel zwischen NIC-0 und Switch 0 (sw0).
	- b. Installieren Sie ein LAN-Kabel zwischen NIC-1 mit Switch 1 (sw1).
- 2. Wiederholen Sie [Schritt 1](#page-8-2) für jeden weiteren Clusterknoten.
- 3. Verbinden Sie das Speichersystem mit dem iSCSI-Netzwerk:
	- a. Installieren Sie ein LAN-Kabel zwischen Switch 0 (sw0) und iSCSI-Port 0 von SP-A.
	- b. Installieren Sie ein LAN-Kabel zwischen Switch 0 (sw0) und iSCSI-Port 0 von SP-B.
	- c. Installieren Sie in LAN-Kabel zwischen Switch 1 (sw1) und iSCSI-Port 1 von SP-A.
	- d. Installieren Sie ein LAN-Kabel zwischen Switch 1 (sw1) und iSCSI-Port 1 von SP-B.

**ANMERKUNG:** Falls es verfügbare iSCSI-Ports an den Speicherprozessoren gibt, können weitere Kabel zwischen den Netzwerk-Switches und dem Speichersystem angeschlossen werden.

### <span id="page-8-0"></span>**Abbildung 2-10. Verkabelung eines iSCSI-Switch-Attach-Clusters mit einem Dell/EMC Speichersystem CX4-120 oder CX4-240**

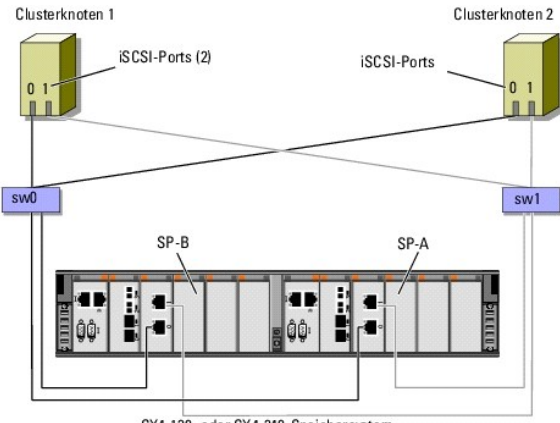

CX4-120- oder CX4-240-Speichersystem

<span id="page-8-1"></span>**Abbildung 2-11. Verkabelung eines iSCSI Switch-Attach-Clusters mit Dell/EMC CX4\x7f 480**

<span id="page-9-1"></span>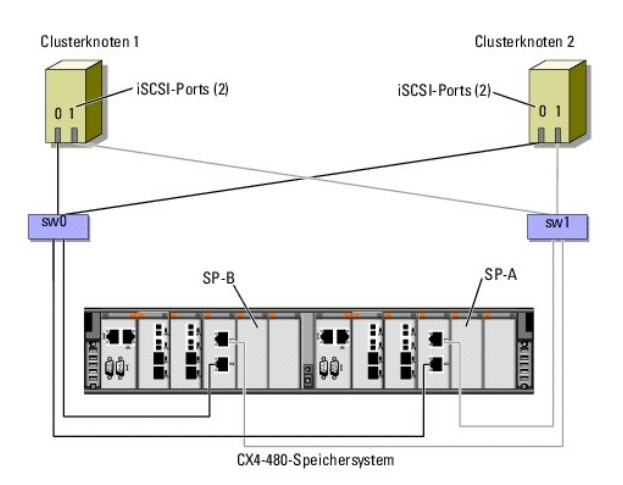

<span id="page-9-0"></span>**Abbildung 2-12. Verkabelung eines iSCSI Switch-Attach-Clusters mit Dell/EMC CX4\x7f 960**

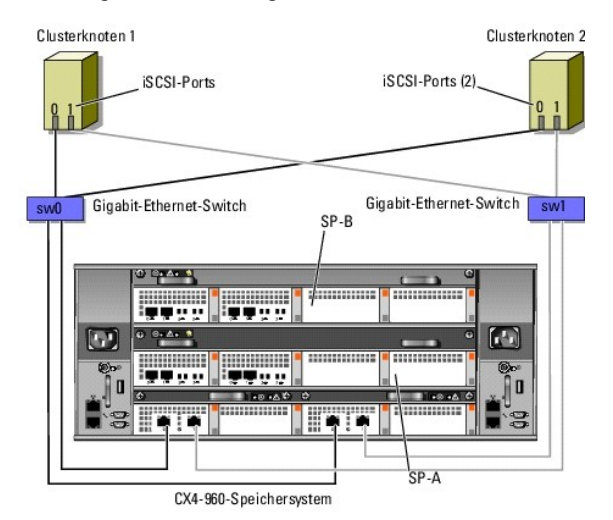

**Verkabelung von mehreren iSCSI-Switch-Attach-Clustern mit einem Dell/EMC- Speichersystem** 

Um mehrere Cluster mit dem Speichersystem zu verkabeln, verbinden Sie die Clusterknoten mit den entsprechenden Gigabit- oder 10-Gigabit-Switches, und<br>verbinden Sie dann die Gigabit- oder 10-Gigabit-**Switches mit den entspr** 

Richtlinien für iSCSI-Switch-Attach-Cluster finden Sie in der *Dell Cluster Configuration Support Matrix* (Dell Support-Matrix für Clusterkonfigurationen) auf der Dell High Availability Clustering-Website unter **dell.com/ha**.

**ANMERKUNG:** Die folgenden Verfahren beziehen sich auf [Abbildung 2](#page-8-0)-10, [Abbildung 2](#page-8-1)-11 und [Abbildung 2](#page-9-0)-12 als Beispiele für die Verkabelung von weiteren Clustern.

**Verkabelung mehrerer iSCSI-Switch-Attach-Cluster bei den Speichersystemen CX4-120, CX4-240, CX4-480 und CX4-960**

- <span id="page-9-2"></span>1. Verbinden Sie im ersten Cluster Clusterknoten 1 mit dem iSCSI- Netzwerk:
	- a. Installieren Sie ein LAN-Kabel zwischen NIC-0 und Switch 0 (sw0).
	- b. Installieren Sie ein LAN-Kabel zwischen NIC-1 und Switch 1 (sw1).
- <span id="page-9-3"></span>2. Wiederholen Sie im ersten Cluster [Schritt 1](#page-9-2) für jeden weiteren Clusterknoten.
- 3. Wiederholen Sie [Schritt 1](#page-9-2) und [Schritt 2](#page-9-3) für jeden weiteren Cluster.
- 4. Verbinden Sie das Speichersystem mit dem iSCSI-Netzwerk:
	- a. Installieren Sie ein LAN-Kabel zwischen Switch 0 (sw0) und iSCSI-Port 0 von SP-A.
	- b. Installieren Sie ein LAN-Kabel zwischen Switch 0 (sw0) und iSCSI-Port 0 von SP-B.
- <span id="page-10-1"></span>c. Installieren Sie ein LAN-Kabel zwischen Switch 1 (sw1) und iSCSI-Port 1 von SP-A.
- d. Installieren Sie ein LAN-Kabel zwischen Switch 1 (sw1) und iSCSI-Port 1 von SP-B.

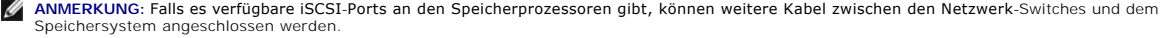

### **Verbinden eines PowerEdge-Clusters mit mehreren Speichersystemen**

Sie können die Speicherkapazität des Clusters erhöhen, indem Sie mehrere Speichersysteme über ein redundantes iSCSI-Netzwerk an den Cluster anschließen. Failover-Cluster unterstützen Konfigurationen mit mehreren an Clusterserver angeschlossene Speichergehäuse. In diesem Szenario kann die<br>Microsoft Cluster Service (MSCS)-Software für die Laufwerke jedes freigeg zwischen den Clusterknoten durchführen.

Beim Verbinden mehrerer Speichersysteme mit dem Cluster gelten folgende Regeln:

- l Es können maximal vier Speichersysteme mit einem Cluster verbunden werden.
- l Die gemeinsamen Speichersysteme und die Firmware müssen identisch sein. Unterschiedliche Speichersysteme und Firmware im gemeinsamen Speicher werden nicht unterstützt.
- ı MSCS ist auf maximal 22 Laufwerkbuchstaben beschränkt. Weil die Laufwerkbuchstaben A bis D für lokale Datenträger reserviert sind, können den<br>Datenträgern des Speichersystems maximal 22 Laufwerkbuchstaben (E bis Z) zuge
- l Die Betriebssysteme Windows Server 2003 und Windows Server 2008 unterstützen Bereitstellungspunkte, wodurch mehr als 22 Laufwerke pro Cluster möglich sind.

[Abbildung 2](#page-10-0)-13 zeigt ein Beispiel für die Verkabelung der Clusterknoten mit vier Dell/EMC-Speichersystemen.

#### <span id="page-10-0"></span>**Abbildung 2-13. Mit vier Speichersystemen verkabelte PowerEdge-Clusterknoten**

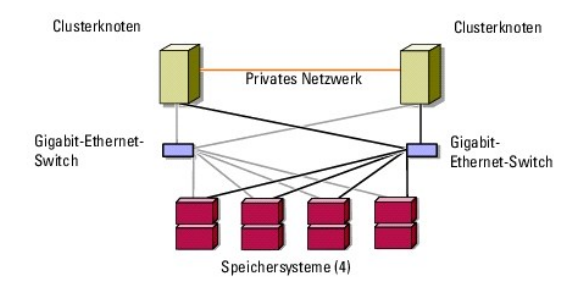

# <span id="page-11-0"></span> **Cluster-Datenformular**

**iSCSI-Speicherarrays der Reihe Dell/EMC CX4 mit Microsoft® Windows Server® Failover Clusters Hardwareinstallations- und Fehlerbehebungshandbuch**

Sie können Exemplare dieses Vordrucks bei den einzelnen Clusterknoten oder Racks anbringen, um Informationen über Cluster festzuhalten. Verwenden Sie<br>diese Aufzeichnungen, wenn Sie technische Unterstützung anfordern.

### **Tabelle C-1. Clusterinformationen**

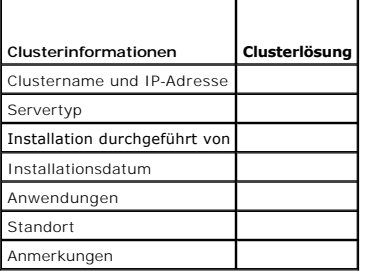

**Tabelle C-2. Clusterknoteninformationen** 

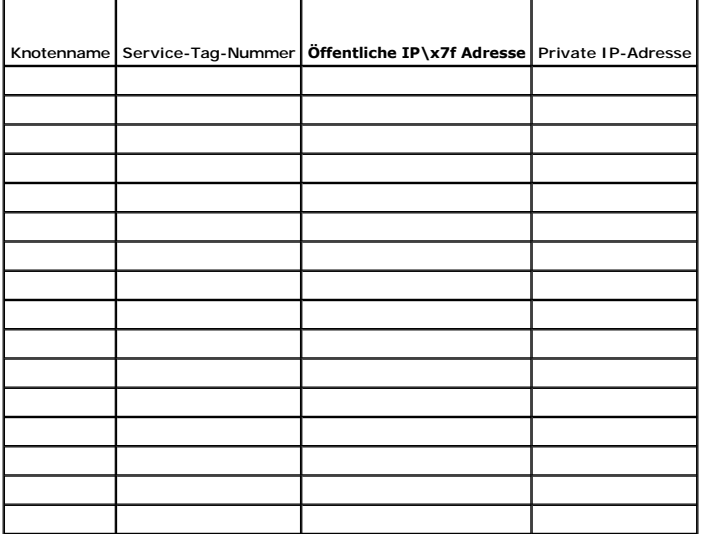

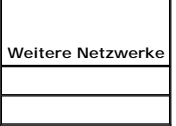

**Tabelle C-3. Speicherarrayinformationen**

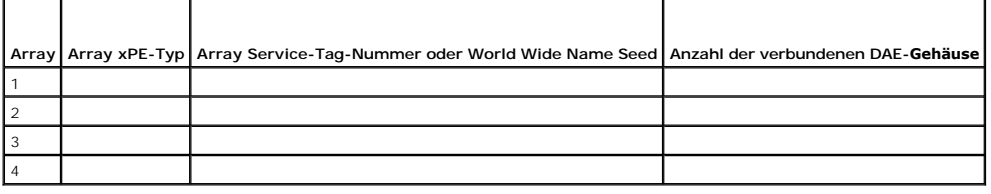

### <span id="page-12-0"></span>[Zurück zum Inhaltsverzeichnis](file:///C:/data/systems/clusters/CX4iSCSI/ge/Hardware_it/HTML/index.htm)

## **Einführung**

**iSCSI-Speicherarrays der Reihe Dell/EMC CX4 mit Microsoft® Windows Server® Failover Clusters Hardwareinstallations- und Fehlerbehebungshandbuch**

- **O** Clusterlösung
- [Hardwareanforderungen für Cluster](#page-12-2)
- [Unterstützte Clusterkonfigurationen](#page-14-0)
- [Weitere nützliche Dokumente](#page-15-0)

Ein Dell™ Failover Cluster bietet erhöhte Verfügbarkeit für die darin betriebenen Anwendungen und Dienste. Dies wird durch die Kombination spezieller Hardware- und Softwarekomponenten erreicht. Der Aufbau des Failover Clusters reduziert das Risiko, dass die im Cluster betriebenen Anwendungen und<br>Dienste durch den Ausfall einer einzigen Systemkomponente nicht mehr verfüg Speichernetzteile, Verbindungen zwischen den Knoten und Speicherarrays und Verbindungen zu Client-Systemen oder anderen Systemen in einer mehrstufigen Enterprise-Anwendungsarchitektur einzusetzen.

In diesem Dokument erhalten Sie Informationen zum Konfigurieren von iSCSI-Speicherarrays der Reihe Dell/EMC CX4 mit einem oder mehreren Failover Clustern. Anhand spezifischer Konfigurationsvorgänge ist dargestellt, wie Sie den gemeinsamen Speicher für den Cluster bereitstellen.

Weitere Informationen zur Bereitstellung eines Clusters mit Microsoft® Windows Server® 2003 finden Sie im *Dell Failover Clusters mit Microsoft Windows Server*<br>*2003 Installations- und Fehlerbehebungshandbuch* unter **suppo** 

**ANMERKUNG:** In diesem Dokument ist mit der Bezeichnung Windows Server 2008 sowohl das Betriebssystem Windows Server 2008 als auch Windows Server 2008 R2 gemeint.

Weitere Informationen zum Bereitstellen eines Clusters mit Windows Server 2008 finden Sie im *Dell Failover Clusters mit Microsoft Windows Server 2008 Installations- und Fehlerbehebungshandbuch* unter **support.dell.com/manuals**.

Eine Liste der empfohlenen Betriebssysteme, Hardwarekomponenten und Treiber- oder Firmwareversionen für Dell Windows Server Failover-Cluster finden Sie in der *Dell Cluster Configuration Support Matrix* (Dell Support-Matrix für Clusterkonfigurationen) auf der Dell High Availability Clustering-Website unter **dell.com/ha**.

## <span id="page-12-1"></span>**Clusterlösung**

Unter Windows Server 2003 umfasst der Cluster mindestens zwei und maximal acht Knoten. Unter Windows Server 2008 umfasst der Cluster mindestens zwei und maximal sechzehn Knoten. Die Clusterlösung bietet die folgenden Merkmale:

- l Gigabit- und 10-Gigabit-Ethernet-iSCSI-Technologien
- l Hohe Verfügbarkeit von Ressourcen für Netzwerk-Clients
- l Redundante Pfade zum gemeinsamen Speicher
- l Ausfallwiederherstellung für Anwendungen und Dienste
- l Flexible Wartungsfunktionen, mit denen Knoten oder Speichersysteme repariert, gewartet oder aufgerüstet werden können, ohne den gesamten Cluster offline schalten zu müssen.

# <span id="page-12-2"></span>**Hardwareanforderungen für Cluster**

Im Cluster werden die folgenden Hardwarekomponenten benötigt:

- l Clusterknoten
- l Clusterspeicher

## **Clusterknoten**

[Table 1](#page-12-3)-1 enthält die Hardwareanforderungen für die Clusterknoten.

#### <span id="page-12-3"></span>**Tabelle 1-1. Anforderungen für Clusterknoten**

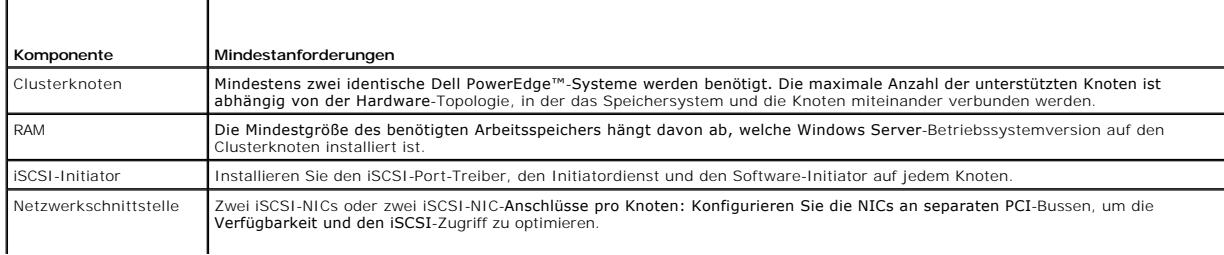

<span id="page-13-3"></span>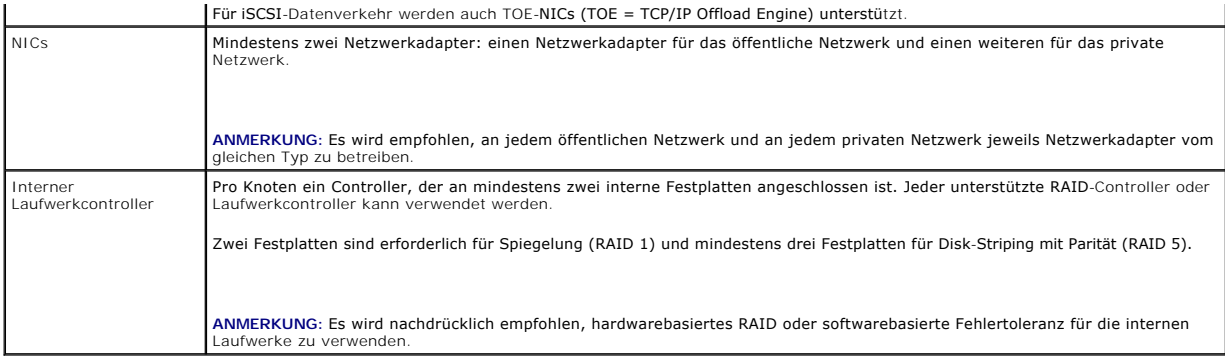

**ANMERKUNG:** Weitere Informationen zu unterstützten Systemen, HBAs und Betriebssystemversionen finden Sie in der *Dell Cluster Configuration Support*<br>*Matrix* (Support-Matrix für Dell Clusterkonfiguration) auf der Dell Hig

### **Clusterspeicher**

<u>[Table 1](#page-13-0)-2</u> enthält die unterstützten Speichersysteme und die Konfigurationsanforderungen für Clusterknoten und eigenständige Systeme, die an<br>Speichersysteme angeschlossen werden.

### <span id="page-13-0"></span>**Tabelle 1-2. Anforderungen für Clusterspeicher**

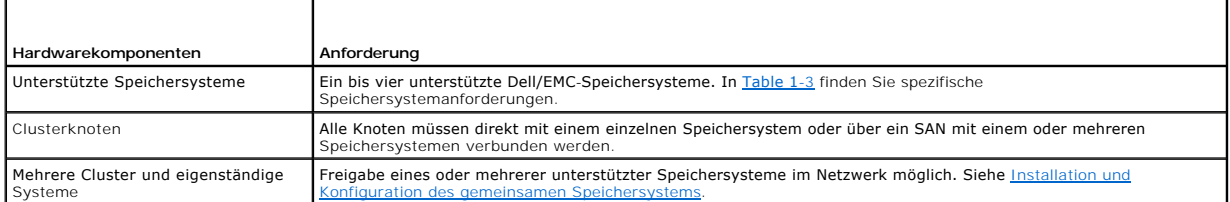

[Table 1](#page-13-1)-3 enthält Hardwareanforderungen für die Speicherprozessorgehäuse (SPE), Laufwerkarray-Gehäuse (DAE) und Standby-Netzteile (SPS).

#### <span id="page-13-1"></span>**Tabelle 1-3. Anforderungen für Dell/EMC-Speichersysteme**

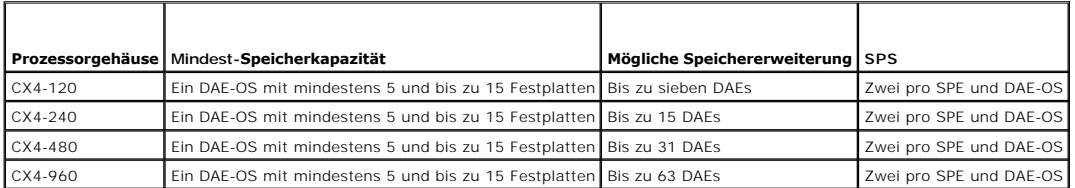

**ANMERKUNG:** Das DAE-OS ist das erste DAE-Gehäuse mit Anschluss an die CX4- Reihe (einschließlich aller oben aufgeführten Speichersysteme). Auf den ersten fünf Festplatten des DAE-OS ist die Kernsoftware vorinstalliert.

**ANMERKUNG:** Die Flare-Version für 10-Gigabit-iSCSI ist 04.29 oder höher.

Jedes Speichersystem in einem Cluster wird zentral von einem Hostsystem verwaltet (auf bezeichnet als *Verwaltungsstation*), auf dem EMC® Navisphere®<br>Manager ausgeführt wird. Navisphere Manager ist eine zentralisierte Spei

#### <span id="page-13-2"></span>**Tabelle 1-4. Speicheransichten von Navisphere Manager**

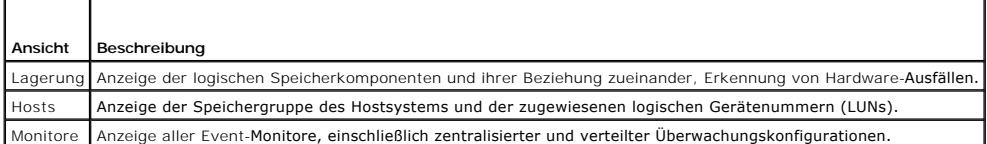

Mit Navisphere Manager können Sie verschiedene Aufgaben ausführen, wie zum Beispiel das Erstellen von RAID-Arrays, das Verbinden von LUNs und das Herunterladen von Firmware über Navisphere Taskbar. Als optionale Software für gemeinsame Speichersysteme steht zur Verfügung:

l EMC MirrorView™ – Zum synchronen oder asynchronen Spiegeln zwischen zwei Speichersystemen

l EMC SnapView™ – Zur Aufzeichnung von LUN-Momentaufnahmen für Backups oder Tests ohne Zugriff auf den Inhalt der Quell-LUN

l EMC SAN Copy™ – Zum Übertragen von Daten zwischen Dell/EMC-Speichersystemen, ohne Hostprozessorzeit oder LAN-Bandbreite zu belegen.

<span id="page-14-3"></span>[Nähere Informationen zu Navisphere Manager, MirrorView, SnapView und SAN Copy finden Sie unter](file:///C:/data/systems/clusters/CX4iSCSI/ge/Hardware_it/HTML/prepare.htm#wp1075744) Installation und Konfiguration des gemeinsamen Speichersystems.

# **Gesonderte NICs für iSCSI**

Der vom iSCSI-Software-Initiator gesteuerte NIC fungiert als E/A-Adapter, über den der Erweiterungsbus und die Speicherkomponenten des Systems<br>angeschlossen werden. Failover-Clusterlösungen mit dem Speicherarray der CX4-Re Anschlüsse, um redundante Pfade zu ermöglichen und für Lastausgleich bei der E/A-Datenübertragung zum Speichersystem zu sorgen.

## **Reservierte Netzwerk-Switches für iSCSI**

Der Gigabit- oder 10-Gigabit-Switch für den iSCSI-Zugriff fungiert als regulärer Netzwerk-Switch, der Erweiterungen und gesonderte Verbindungen zwischen Knoten und Speichersystemen bereitstellt.

**ANMERKUNG:** Es wird empfohlen, für iSCSI-Datenverkehr reservierte Switches zu verwenden. Um Switches gemeinsam zu nutzen, verwenden Sie ein separates Netzwerksegment oder ein virtuelles LAN (VLAN) für den iSCSI-Datenverkehr.

# <span id="page-14-0"></span>**Unterstützte Clusterkonfigurationen**

In den folgenden Abschnitten sind die unterstützten Clusterkonfigurationen beschrieben.

# **Direct-Attach-Cluster**

In einer Direct-Attach-Clusterkonfiguration sind alle Knoten des Clusters direkt mit einem gemeinsamen Speichersystem verbunden. Bei dieser Konfiguration<br>werden die RAID-**Controller (oder Speicherprozessoren) des Speichers** (NICs) der Knoten verbunde

[Abbildung 1](#page-14-1)-1 zeigt eine grundlegende Direct-Attach-Konfiguration mit einem einzelnen Cluster.

<span id="page-14-1"></span>**Abbildung 1-1. Direct-Attach-Konfiguration mit einem einzelnen Cluster**

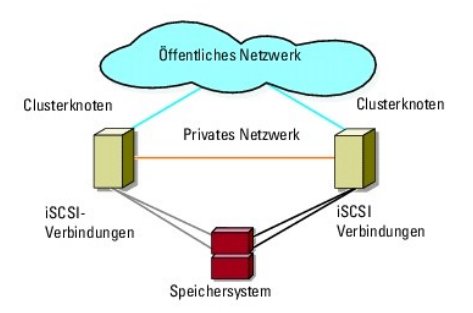

### **EMC PowerPath-Beschränkungen in einem Direct-Attach-Cluster**

EMC PowerPath® stellt Failover-**Funktionen zur Verfügung und bietet Mehrfach**-Pfaderkennung sowie dynamischen Lastausgleich zwischen mehreren Ports am<br>**gleichen Speicherprozessor. Die von Dell unterstützten Direct**-Attach-Speicherprozessoren im Speichersystem angeschlossen. Aufgrund der Einzelport-Begrenzung bietet PowerPath in einer direkt verbundenen Konfiguration nur<br>Failover-Schutz, aber keinen Lastausgleich.

# **iSCSI-Switch-Attach-Cluster**

Bei einem iSCSI-Switch-Attach-Cluster sind alle Knoten über redundante LANs mit einem oder mehreren Speichersystem(en) verbunden. iSCSI-Switch-Attach-Cluster sind flexibler in der Konfiguration, lassen sich besser erweitern und sind leistungsfähiger als direkt verbundene Cluster.

[Abbildung 1](#page-14-2)-2 zeigt einen iSCSI-Switch-Attach-Cluster.

<span id="page-14-2"></span>**Abbildung 1-2. iSCSI-Switch-Attach-Cluster**

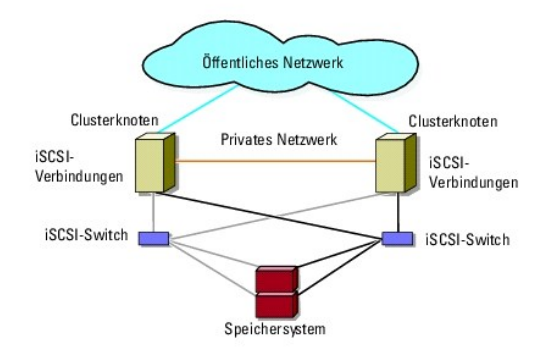

## <span id="page-15-0"></span>**Weitere nützliche Dokumente**

 $\bigwedge$ **WARNUNG: Die** *mit dem System gelieferten Sicherheitshinweise* **enthalten wichtige Sicherheits- und Betriebsbestimmungen. Garantiebestimmungen können als separates Dokument beigelegt sein.** 

Ø **ANMERKUNG:** Wie Sie Dell Blade-Servermodule in einem Dell PowerEdge- Cluster konfigurieren, erfahren Sie in der Dokumentation *Using Dell Blade*<br>*Servers in a Dell PowerEdge High Availability Cluster* (Verwendung von Dell

- l Im zusammen mit der Rack-Lösung gelieferten *Rack Installation Guide* (Rack-Installationshandbuch) ist beschrieben, wie das System in einem Rack installiert wird.
- l Im *Handbuch zum Einstieg* finden Sie eine Übersicht über die Ersteinrichtung des Systems.
- l Das *Dell Failover-Cluster unter Microsoft Windows Server 2003 Installations- und Fehlerbehebungshandbuch* enthält weitere Informationen zur Bereitstellung des Clusters unter Windows Server 2003.
- 1 Das Dell Failover-Cluster unter Microsoft Windows Server 2008 Installations- und Fehlerbehebungshandbuch enthält weitere Informationen zur Bereitstellung des Clusters unter Windows Server 2008.
- l In der Dokumentation zur Systemverwaltungssoftware sind die Merkmale, die Anforderungen, die Installation und die grundlegende Funktion der Software beschrieben.
- l In der Dokumentation zum Betriebssystem ist beschrieben, wie das Betriebssystem installiert (sofern erforderlich), konfiguriert und verwendet wird.
- l Die Dokumentation separat erworbener Komponenten enthält Informationen zur Konfiguration und Installation dieser Zusatzgeräte.
- l Die Dokumentation zur Dell PowerVault™-Bandbibliothek enthält Informationen zur Installation, Fehlerbehebung und zum Upgrade der Bandbibliothek.
- Sonstige Dokumentation, die mit dem System oder dem Speichersystem geliefert wurde.
- l Die Dokumentation zu EMC PowerPath und die Benutzerhandbücher zu Dell/EMC-Speichergehäusen.
- l Möglicherweise sind auch Aktualisierungen beigelegt, in denen Änderungen am System, an der Software und/oder an der Dokumentation beschrieben sind.

**ANMERKUNG:** Lesen Sie diese aktualisierten Dokumente immer zuerst, da sie frühere Informationen gegebenenfalls außer Kraft setzen.

l Gegebenenfalls sind Versionsinformationen oder Readme-Dateien vorhanden, die den letzten Stand der Anderungen am System oder an der<br>Dokumentation wiedergeben oder fortgeschrittenes technisches Referenzmaterial für erfahr

<span id="page-16-0"></span>[Zurück zum Inhaltsverzeichnis](file:///C:/data/systems/clusters/CX4iSCSI/ge/Hardware_it/HTML/index.htm)

# <span id="page-16-7"></span> **Vorbereiten der Systeme für den Clusterbetrieb**

**iSCSI-Speicherarrays der Reihe Dell/EMC CX4 mit Microsoft® Windows Server® Failover Clusters Hardwareinstallations- und Fehlerbehebungshandbuch**

- [Überblick über die Clusterkonfiguration](#page-16-1)
- **O** Installationsübersicht
- **Installation des ISCSI-NICs**
- **O** Installation und Konfiguration
- [Aktualisieren eines Dell/EMC-Speichersystems zur Clusterbildung](#page-22-0)
- **Installation und Konfiguration eines Failover Clusters**
- WARNUNG: Nur geschulte Servicetechniker sind dazu befugt, Komponenten im Innern des Systems zu entfernen und zu warten. Ausführliche<br>Informationen zu den Sicherheitsvorkehrungen, über das Arbeiten im Innern des Computers u **finden Sie in den Sicherheitshinweisen.**

# <span id="page-16-1"></span>**Überblick über die Clusterkonfiguration**

- 1. Stellen Sie sicher, dass die elektrischen Voraussetzungen für den Cluster am Ort der Installation gegeben sind. Ihr Verkaufsberater kann Sie über die Anforderungen der örtlichen Stromversorgung informieren.
- 2. Installieren Sie die Systeme, die gemeinsamen Speicherarrays und die Verbindungs-Switches (zum Beispiel in einem Rack), und achten Sie darauf, dass alle Komponenten eingeschaltet sind.
	- **ANMERKUNG:** Weitere Informationen zu <u>Schritt 3</u> bis <u>Schritt 7</u> und <u>Schritt 10</u> bis <u>[Schritt 13](#page-17-2)</u> fin**den Sie unter Vorbereiten der Systeme für den**<br>Clusterbetrieb im *Dell Failover Clusters with Microsoft Windows Serve* unter **support.dell.com/manuals**.
- <span id="page-16-2"></span>3. Stellen Sie das Betriebssystem (einschließlich aller relevanten Service Packs und Hotfixes), Netzwerkadaptertreiber und Speicheradaptertreiber<br>(einschließlich Multipath-E/A (MPIO)-Treibern) auf allen Clusterknoten berei Netzwerkverbindung erforderlich, um diesen Vorgang durchzuführen.

**ANMERKUNG:** Um sich die Planung und Bereitstellung des Clusters zu erleichtern, verwenden Sie das [Cluster-Datenformular](file:///C:/data/systems/clusters/CX4iSCSI/ge/Hardware_it/HTML/dataform.htm#wp1052201) zum Erfassen der relevanten Informationen zur Clusterkonfiguration und das [iSCSI-Konfigurationsarbeitsblatt](file:///C:/data/systems/clusters/CX4iSCSI/ge/Hardware_it/HTML/zoning.htm#wp1058261) zum Erfassen der iSCSI-Informationen.

- 4. Richten Sie die physische Netzwerktopologie und die TCP/IP- Einstellungen für Netzwerkadapter auf jedem Clusterknoten ein, um den Zugang zum öffentlichen und privaten Netzwerk des Clusters herzustellen.
- 5. Konfigurieren Sie alle Clusterknoten als Mitglieder derselben Windows Active Directory®-Domäne.
	- **ANMERKUNG:** Die Clusterknoten können als Domänencontroller konfiguriert werden. Weitere Informationen finden Sie unter Auswahl des Domänenmodells im *Dell Failover Clusters with Microsoft Windows Server 2003 Installation and Troubleshooting Guide (*Dell Failover Clusters unter<br>Microsoft Windows Server 2003 Installations- und Fehlerbehebungshandbuch) *Installation and Troubleshooting Guide* (Dell Failover Clusters unter Microsoft Windows Server 2008 Installations- und Fehlerbehebungshandbuch) unter **support.dell.com/manuals**.
- 6. Stellen Sie die physische Speichertopologie her, und nehmen Sie alle weiteren Netzwerkeinstellungen vor, die benötigt werden, um Verbindungen<br>zwischen dem Speicherarray und den als Clusterknoten konfigurierten Systemen Dokumentation zum Speichersystem.
- <span id="page-16-3"></span>7. Erstellen Sie mit den Dienstprogrammen zur Speicherarrayverwaltung mindestens eine logische Gerätenummer (LUN = Logical Unit Number). Die LUN dient bei einem Windows Server 2003 Failover Cluster als Quorumdatenträger und bei einem Windows Server 2008 Failover-Cluster als Witness-<br>Datenträger. Stellen Sie sicher, dass die LUN für die Systeme präsent ist, die als
	- **ANMERKUNG:** [Aus Sicherheitsgründen wird empfohlen, die LUN beim Einrichten des Clusters auf einem Einzelknoten zu konfigurieren wie in](#page-16-5) Schritt 8 beschrieben. Später können Sie die LUN entsprechend der Beschreibung in [Schritt 9](#page-16-6) konfigurieren, damit weitere Knoten im Cluster darauf zugreifen können.
- <span id="page-16-5"></span>8. Wählen Sie eines der Systeme aus, und bilden Sie einen neuen Failover Cluster, indem Sie den Clusternamen, die Clusterverwaltungs-IP-Adresse und die Quorumressource konfigurieren. Weitere Informationen finden Sie unter [Vorbereiten der Systeme für den Clusterbetrieb](#page-16-7)

**ANMERKUNG:** Führen Sie bei Failover-Clustern mit Windows Server 2008 den Cluster Validation Wizard (Clustervalidierungsassistenten) aus, um sicherzustellen, dass das System zur Clusterbildung bereit ist.

- <span id="page-16-6"></span>9. Fügen Sie den/die verbliebenen Knoten zum Failover Cluster hinzu. Weitere Informationen finden Sie unter Vorbereiten der Systeme für den Clusterbetrieb.
- <span id="page-16-4"></span>10. Konfigurieren Sie die Rollen für Clusternetzwerke.
- <span id="page-17-3"></span>11. Testen Sie die Failover-Funktionen des neuen Clusters.
- 12. Konfigurieren Sie hochverfügbare Anwendungen und Dienste auf dem Failover Cluster. Je nach Konfiguration kann es erforderlich sein, hierfür weitere LUNs am Cluster bereitzustellen oder neue Cluster- Ressourcengruppen anzulegen. Testen Sie die Failover-Funktionen der neuen Ressourcen.
- <span id="page-17-2"></span>13. Konfigurieren Sie Clientsysteme für den Zugriff auf die hochverfügbaren Anwendungen und Dienste, die auf dem Failover Cluster aktiv sind.

## <span id="page-17-0"></span>**Installationsübersicht**

Auf allen Knoten im Dell Failover-Cluster muss das Windows Server-Betriebssystem in der gleichen Version, Edition, Service Pack-Stufe und<br>Prozessorarchitektur installiert sein. So können beispielsweise alle Knoten mit Wind

In der *Dell Cluster Configuration Support Matrix* (Dell Support-Matrix für Clusterkonfigurationen) auf der Dell High Availablity Clustering-Website unter **dell.com/ha** finden Sie eine Liste der folgenden Komponenten:

- l Dell PowerEdge-Systeme
- l Gigabit- oder 10-Gigabit-Ethernet-Netzwerkkarten (NICs)
- l Empfohlene Liste der Betriebssystemvarianten, spezifischen Treiber und Firmwareversionen

Eine allgemeine Ubersicht zu Clusterkonfigurationsaufgaben und ausführlichere Informationen zur Bereitstellung eines Clusters mit Windows Server 2003<br>finden Sie im *Dell Failover Clusters unter Microsoft Windows Server 200* 

Weitere Informationen zum Bereitstellen eines Clusters mit Windows Server 2008 finden Sie im *Dell Failover Clusters mit Microsoft Windows Server 2008*<br>*Installations- und Fehlerbehebungshandbuch* unter **support.dell.com/m** 

In den folgenden Unterabschnitten werden die Schritte beschrieben, die erforderlich sind, um die Kommunikation zwischen den Clusterknoten und dem<br>freigegebenen iSCSI-Speicherarray der Dell/EMC CX4-Reihe zu aktivieren und L

## <span id="page-17-1"></span>**Installation des iSCSI-NICs**

Es wird empfohlen, die neueste unterstützte Version des Treibers zu installieren. Wenn der NIC-Treiber die Installation von Service-Packs oder Hotfixes für das Betriebssystem erfordert, installieren Sie zunächst diese. Falls von den Netzwerk-Switches unterstützt, aktivieren Sie Jumbo-Frames, um die effektive Netzwerkdatenrate und -leistung zu erhöhen.

Informationen zu den unterstützten NICs und Treibern finden Sie in den *Dell Support-Matrizen für Clusterkonfigurationen* auf der Dell High Availability Clustering- Website unter **dell.com/ha**.

### **Installation des Microsoft iSCSI-Software-Initiators**

- 1. Öffnen Sie einen Webbrowser und rufen Sie die Microsoft Download Center-Website unter **microsoft.com/downloads auf.**
- 2. Suchen Sie nach iSCSI Initiator.
- 3. Laden Sie die neueste unterstützte Version der Initiator-Software für das Betriebssystem und die zugehörige Dokumentation herunter.

**ANMERKUNG: Informationen zur aktuellen unterstützten Version des Software-**Initiators finden Sie in den *Support-Matrizen für Dell*<br>*Clusterkonfiguration* auf der Dell High Availability Clustering Website unter **dell.com/** 

- 4. Doppelklicken Sie auf die ausführbare Datei. Der Installationsassistent wird gestartet.
- 5. Klicken Sie im Begrüßungsbildschirm auf Weiter.
- 6. Wählen Sie in den folgenden Fenstern den Initiatordienst und den Software-Initiator. Klicken Sie auf **Next** (Weiter), um mit der Installation fortzufahren.
- 7. Lesen Sie den Lizenzvertrag, stimmen Sie den Vertragsbedingungen zu, und klicken Sie auf **Next** (Weiter), um die Software zu installieren.
- 8. Klicken Sie im letzten Fenster auf Finish (Fertig stellen), um die Installation abzuschließen.
- 9. Wählen Sie die Option **Do not restart now** (Jetzt nicht neu starten). Das System wird erst nach dem Ändern der Einstellungen in der TCP/IP-Registrierungsdatei (Abschnitt Insta

# **Ändern der Einstellungen in der TCP-Registrierungsdatei**

1. Ermitteln Sie die IP-Adressen oder die DHCP-IP-Adressen, die für den iSCSI-Datenverkehr benutzt werden.

- <span id="page-18-0"></span>2. Starten Sie den Registrierungseditor.
	- a. Wählen Sie **Start**® **Ausführen**.
	- b. Geben Sie Regedit ein und klicken Sie auf **OK**.
- 3. Machen Sie in der Registrierungsdatei den folgenden Sekundärschlüssel ausfindig, und klicken Sie darauf:
	- **HKEY\_LOCAL\_MACHINE**® **SYSTEM**® **CurrentControlSet**® **Services**® **TCPIP**® **Parameters**® **Interfaces**
- 4. Klicken Sie auf jede Schnittstellen-GUID, die den iSCSI-Netzwerken zugeordnet ist, und führen Sie folgende Schritte durch:
	- a. Wählen Sie Bearbeiten→ Neu→ DWORD value (DWORD-Wert).
	- b. Nennen Sie den neuen Wert **TcpAckFrequency**.
	- c. Weisen Sie ihm den Wert 1 zu.
- 5. Beenden Sie den Registrierungseditor.

### <span id="page-18-1"></span>**Installation und Konfiguration des gemeinsamen Speichersystems**

Eine Liste der unterstützten Dell/EMC-Speichersysteme finden Sie unter [Hardwareanforderungen für Cluster](file:///C:/data/systems/clusters/CX4iSCSI/ge/Hardware_it/HTML/intro.htm#wp1055076).

So installieren und konfigurieren Sie das Dell/EMC-Speichersystem im Cluster:

- 1. Aktualisieren Sie die Kernsoftware im Speichersystem, aktivieren Sie Access Control (optional), und installieren Sie zusätzliche Softwareoptionen, wie EMC SnapView™, EMC MirrorView™ und SAN Copy™. Nähere Informationen dazu finden Sie in der Dokumentation zu EMC Navisphere®.
- 2. Installieren Sie die Software EMC Navisphere Agent und EMC PowerPath auf beiden Clusterknoten.

Nähere Informationen dazu finden Sie in der Dokumentation zu Navisphere.

3. Aktualisieren Sie die Konfigurationseinstellungen des Speichersystems mit Navisphere Manager.

Weitere Informationen finden Sie unter [Aktivieren von Access Control und Erstellen von Speichergruppen mit Navisphere.](#page-19-0)

Die folgenden Unterabschnitte enthalten eine Übersicht der Speicherverwaltungssoftware und der Prozeduren beim Anschließen des Hostsystems an das Speichersystem.

### **Access Control**

Bei iSCSI-Topologien können mehrere Cluster und eigenständige Systeme ein Speichersystem gemeinsam verwenden. Um Datenverlust zu vermeiden, muss<br>dabei jedoch der Zugriff auf das freigegebene Speichersystem gesteuert werden

Ist **Access Control** aktiviert, wird allen Hostsystemen der Zugriff auf die Daten des Speichersystems so lange verwehrt, bis sie über eine Speichergruppe einen expliziten Zugang zu einer LUN erhalten. Durch die Aktivierung von **Access Control** verhindern Sie, dass die Hostsysteme alle LUNs im Speichersystem übernehmen, und Sie verhindern den unberechtigten Zugriff auf vertrauliche Informationen.

Access Control wird über Navisphere Manager aktiviert. Nachdem Sie Access Control aktiviert und über eine Management-Station die Verbindung mit dem<br>Speichersystem hergestellt haben, wird Access Control im Fenster **Eigensch** 

Wenn Sie **Access Control** aktiviert haben, kann das Hostsystem nur auf bestimmten LUNs des Speichersystems lesen und schreiben. Diese organisierte Gruppe von LUNs wird als *Speichergruppe* bezeichnet.

## **Speichergruppen**

Eine Speichergruppe ist eine Gruppe von einer oder mehreren LUNs, die einem oder mehreren Hostsystemen zugewiesen sind. Die Speichergruppen werden<br>von Navisphere Manager verwaltet und sorgen für eine organisierte Zuweisung LUNs erstellt haben, können Sie diese LUNs mit Navisphere Manager einer Speichergruppe zuweisen. Diese Speichergruppe wird wiederum einem bestimmten<br>Host zugewiesen. Weil der Host nur auf die ihm zugewiesene Speichergruppe die Daten vor unberechtigtem Zugriff geschützt.

Um Speichergruppen für die Hostsysteme zu erstellen, müssen Sie Navisphere Manager verwenden und die Option **Access Control** (Zugriffssteuerung) im Speichersystem aktivieren.

**ANMERKUNG:** Ein Hostsystem kann nur auf eine Speichergruppe pro Speichersystem zugreifen.

[Table 3](#page-18-2)-1 beschreibt die Eigenschaften der Speichergruppe.

#### <span id="page-18-2"></span>**Tabelle 3-1. Eigenschaften von Speichergruppen**

<span id="page-19-1"></span>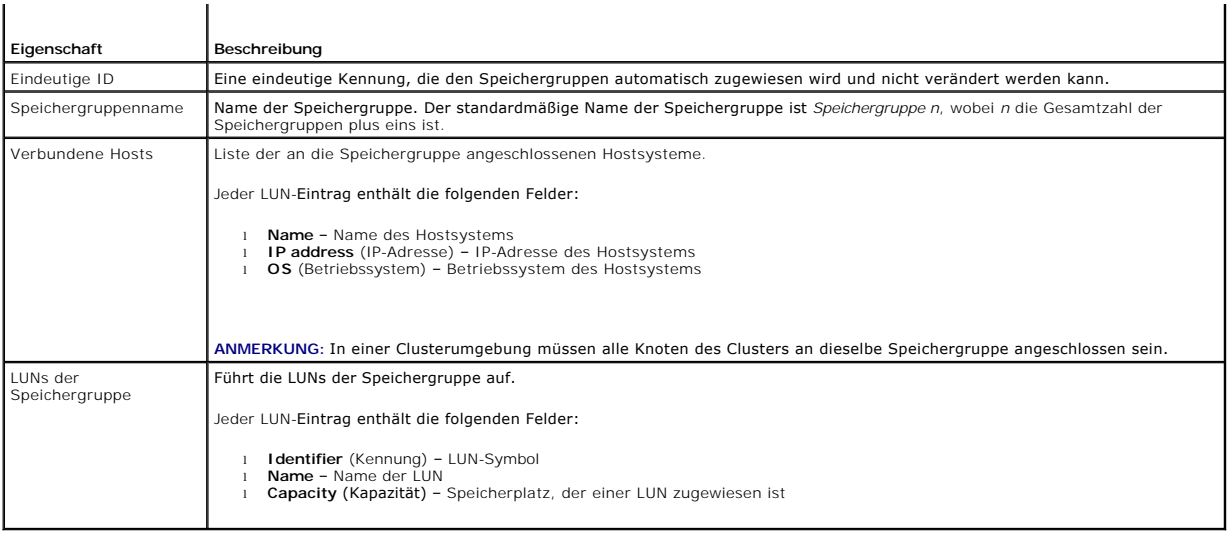

### **Navisphere Manager**

Navisphere Manager sorgt für eine zentrale Speicherverwaltung und Konfiguration über eine einzelne Management-Konsole. Über eine grafische Benutzeroberfläche ermöglicht Navisphere Manager die Konfiguration und Verwaltung der Datenträger und Komponenten in einem oder mehreren freigegebenen Speichersystemen.

Sie können auf Navisphere Manager über einen Webbrowser zugreifen. Mit Navisphere Manager kann ein Dell/EMC-Speichersystem entweder lokal im gleichen LAN oder über eine Internetverbindung verwaltet werden. Die Komponenten von Navisphere (Benutzerschnittstelle und Speicherverwaltungsserver) sind auf<br>einem Dell/EMC-Speichersystem installiert. Sie können den Navisphere Man Speicherprozessors im Speichersystem eingeben. Navisphere Manager lädt Komponenten auf das System herunter und wird im Webbrowser ausgeführt.

Zusätzlich kann auch Navisphere Management Server für Windows ausgeführt werden. Diese Softwarekomponente wird auf einem Hostsystem installiert, das<br>an ein Dell/EMC-Speichersystem angeschlossen ist. So können Sie den Navis

Mit Navisphere Manager können Sie:

- l Speichergruppen für Hostsysteme erstellen
- l LUNs erstellen, verbinden und trennen
- l Konfigurationseinstellungen ändern
- l Speichersysteme überwachen

### **Navisphere Agent**

Navisphere Agent ist auf dem Hostsystem installiert und führt folgende Aufgaben aus:

- l Registrierung jedes Hosts beim Speichersystem
- l Übertragung von Konfigurationsinformationen vom Host zum Speichersystem

In einer Clusterumgebung können mehrere IP-Adressen an einen NIC gebunden sein. Führen Sie die folgenden Schritte aus, um sicherzustellen, dass der Agent den Host für die Speichersysteme mit der richtigen IP-Adresse registriert:

- 1. Erstellen Sie mit einem Texteditor eine Datei, nennen Sie sie **agentID.txt**, und speichern Sie sie im Verzeichnis **C:\Programme\EMC\Navisphere** (oder<br>bei Systemen mit Windows Server 2003 [64-Bit] **C:\Programme (x86)\EMC**
- 2. Fügen Sie ohne besondere Formatierung die beiden folgenden separaten Zeilen zur Datei **agentID.txt** hinzu:
	- l Erste Zeile: Vollständiger Hostname. Geben Sie zum Beispiel **node1.domain1.com** ein, wenn der Hostname *node1* und der Domänenname *domain1* ist.
	- l Zweite Zeile: IP-Adresse, die der Agent registrieren und zur Kommunikation mit dem Speichersystem verwenden soll.

# **EMC PowerPath**

<span id="page-19-0"></span>EMC PowerPath® leitet den iSCSI-Datenverkehr zwischen dem Hostsystem und einem Dell/EMC CX4-Speichersystem auf einen verfügbaren Pfad um, falls der<br>primäre Pfad ausfällt. Außerdem stellt PowerPath Mehrfachpfad-Lastausgleic

### <span id="page-20-2"></span>**Aktivieren von Access Control und Erstellen von Speichergruppen mit Navisphere**

Der folgende Unterabschnitt enthält eine Anleitung für das Erstellen von Speichergruppen und für den Anschluss des Speichersystems an das Hostsystem.

- **VORSICHTSHINWEIS: Wenn Sie Access Control (Zugriffssteuerung) aktivieren, muss sichergestellt sein, dass der Host keinen Speicherzugriff**  ausführen kann. Wenn Sie Access Control aktivieren, kann ein Host erst wieder auf Daten zugreifen, wenn er gezielt Zugang zu einer LUN in der<br>entsprechenden Speichergruppe erhält. Bevor Sie Access Control aktivieren, müsse **Access Control aktiviert ist, kann es nicht mehr deaktiviert werden.**
- 1. Überprüfen Sie, ob Navisphere Agent auf allen Hostsystemen gestartet ist.
	- a. Klicken Sie auf **Start**, wählen Sie **Programme**® **Verwaltung**, und klicken Sie dann auf **Dienste**.
	- b. Überprüfen Sie im Fenster **Dienste** folgende Einstellungen:
		- ¡ In der Spalte **Name** wird **Navisphere Agent** angezeigt.
		- ¡ In der Spalte **Status** ist **Navisphere Agent** auf **Gestartet** gesetzt.
		- ¡ In der Spalte **Startart** ist **Navisphere Agent** auf **Automatisch** gesetzt.
- 2. Öffnen Sie den Webbrowser.
- 3. Geben Sie die IP-Adresse des Speicherverwaltungsservers auf dem Speichersystem ein, und drücken Sie dann die <Eingabetaste>.

**ANMERKUNG:** Der Speicherverwaltungsserver ist normalerweise einer der SPs des Speichersystems.

- 4. Klicken Sie im Fenster **Enterprise Storage** (Enterprise Speicher) auf die Registerkarte **Storage** (Speicher).
- 5. Klicken Sie mit der rechten Maustaste auf das Speichersystem.
- 6. Klicken Sie im Dropdownmenü auf **Properties** (Eigenschaften).

Das Fenster **Storage Systems Properties** (Speichersystemeigenschaften) wird angezeigt.

- 7. Klicken Sie auf die Registerkarte **Storage Access** (Speicherzugriff).
- 8. Aktivieren Sie das Kontrollkästchen **Access Control Enabled** (Zugriffssteuerung aktiviert).

In einem Dialogfeld werden Sie gefragt, ob Sie **Access Control** (Zugriffssteuerung) aktivieren möchten.

- 9. Klicken Sie auf **Yes** (Ja), um **Access Control** (Zugriffssteuerung) zu aktivieren.
- 10. Klicken Sie auf **OK**.
- 11. Klicken Sie mit der rechten Maustaste auf das Symbol des Speichersystems, und wählen Sie **Create Storage Group** (Speichergruppe erstellen). Das Dialogfeld **Create Storage Group** wird angezeigt.
- 12. Geben Sie im Feld **Storage Group Name** (Speichergruppenname) einen Namen für die Speichergruppe ein.
- 13. Klicken Sie auf **Anwenden**.
- 14. Fügen Sie der Speichergruppe neue LUNs hinzu.
	- a. Klicken Sie mit der rechten Maustaste auf das Symbol der Speichergruppe, und wählen Sie **Eigenschaften**.
	- b. Klicken Sie auf die Registerkarte **LUNs**.
	- c. Klicken Sie im Fenster **Available LUNs** (Verfügbare LUNs) auf eine verfügbare LUN.
	- d. Klicken Sie mit der rechten Maustaste auf die gewünschte LUN, um sie in den Bereich **Selected LUNs** (Ausgewählte LUNs) zu verschieben.
	- e. Klicken Sie auf **Anwenden**.
- <span id="page-20-1"></span><span id="page-20-0"></span>15. Fügen Sie neue Hosts zur **Sharable** (Freigegebenen) Speichergruppe hinzu.
	- a. Klicken Sie im Dialogfeld **Storage Group Properties** (Eigenschaften von Speichergruppen) auf die Registerkarte **Hosts**.
	- b. Klicken Sie im Fensterbereich **Available Hosts** (Verfügbare Hosts) auf das Hostsystem, das der Speichergruppe hinzugefügt werden soll.
	- c. Klicken Sie auf die Pfeil-nach-rechts-Taste, um den ausgewählten Host in das Dialogfeld **Hosts to be Connected** (Anzuschließende Hosts) zu verschieben.
	- d. Wiederholen Sie [Schritt b](#page-20-0) und [Schritt c](#page-20-1), um weitere Hosts hinzuzufügen.
	- e. Klicken Sie auf **Anwenden**.

16. Klicken Sie auf **OK**, um das Dialogfeld **Storage Group Properties** (Eigenschaften von Speichergruppen) zu schließen.

### **Konfiguration der Festplatten in den gemeinsamen Speichersystemen.**

Dieser Abschnitt enthält Informationen zur Konfiguration der Festplatten in den gemeinsamen Speichersystemen. Die Festplatten des gemeinsamen<br>Speichersystems müssen konfiguriert werden, bevor Sie sie verwenden können. Die

#### **Konfigurieren und Verwalten von LUNs**

LUNs können mit Hilfe des Dienstprogramms Navisphere Manager konfiguriert und verwaltet werden. Bevor Sie Navisphere Manager verwenden, überprüfen Sie, ob Navisphere Agent auf den Clusterknoten gestartet ist.

In manchen Fällen sind die LUNs bereits bei der Lieferung verbunden. Sie sollten trotzdem die Verwaltungssoftware installieren und überprüfen, ob die gewünschte LUN-Konfiguration existiert.

Mit Navisphere Manager können Sie die LUNs per Fernzugriff verwalten. Für eine Aktiv/Passiv-Konfiguration benötigen Sie mindestens eine LUN (ein RAID-Laufwerk); für eine Aktiv/Aktiv-Konfiguration mindestens zwei Laufwerke.

Es wird empfohlen, für jede Anwendung mindestens eine LUN oder ein virtuelles Laufwerk zu erstellen. Wenn mehrere NTFS-Partitionen auf einer einzelnen<br>LUN oder einem einzelnen virtuellen Laufwerk erstellt wurden, können di

#### **Konfiguration des RAID-Level für gemeinsame Speicher-Untersysteme**

Die Festplatten im gemeinsamen Speichersubsystem müssen mit Navisphere Manager in LUNs oder virtuelle Laufwerke konfiguriert werden. Alle LUNs oder virtuellen Laufwerke sollten gebunden werden und den angemessenen RAID-Level enthalten, um eine hohe Verfügbarkeit sicherzustellen - vor allem wenn Sie sie als Quorumressource nutzen.

**ANMERKUNG:** Es wird empfohlen, einen anderen RAID-Level als RAID 0 (auch als Striping bezeichnet) zu verwenden. RAID 0-Konfigurationen bieten<br>eine sehr hohe Leistungsfähigkeit, können aber nicht die für Quorumressourcen b

#### **Zuweisen der LUNs zu Hosts**

Wenn Sie in Navisphere Manager **Access Control (Zugriffssteuerung) aktiviert haben, müssen Sie Speichergruppen erstellen und die LUNs den<br>entsprechenden Hostsystemen zuweisen.** 

## **Optionale Speicherfunktionen**

Das Dell/EMC CX4-Speicherarray verfügt je nach Konfiguration möglicherweise über optionale Merkmale, die in Verbindung mit dem Cluster eingesetzt werden können. Dazu zählen MirrorView, SnapView und SANCopy.

#### **MirrorView**

MirrorView dupliziert automatisch die Daten des primären Speichersystems von einem Cluster- oder Einzelsystem auf ein sekundäres Speichersystem. Es lässt sich zusammen mit SnapView verwenden und wird mit Navisphere Manager verwaltet.

#### **SnapView**

SnapView zeichnet LUN-I**mages auf und speichert diese Images unabhängig von nachfolgenden Anderungen an den Dateien. Die Images können verwendet<br>werden, um LUNs mit anderen Systemen gemeinsam zu nutzen, ohne den Inhalt der** 

SnapView erstellt Kopien von LUNs über Snapshots oder Klonen. Snapshots sind virtuelle Kopien, die ein Abbild der Quell-LUN zum Zeitpunkt der Erstellung<br>erzeugen. Ein solcher Snapshot wird unabhängig von nachfolgenden Ände

Auf die Quell-LUN und jede Momentaufnahme oder Klon muss von einem anderen Host oder einem anderen Cluster zugegriffen werden.

SnapView wird auf den Speicherprozessoren als unterbrechungsfreies Upgrade installiert, lässt sich zusammen mit MirrorView verwenden und wird mit Navisphere Manager verwaltet.

### **SAN Copy**

Mit SAN Copy lassen sich Daten zwischen Speichersystemen bewegen, ohne Host-Prozessorzeit oder LAN-**Bandbreite zu binden. Es lässt sich zusammen mit**<br>SnapView oder MirrorView verwenden und wird mit Navisphere Manager verwa

# <span id="page-22-0"></span>**Aktualisieren eines Dell/EMC-Speichersystems zur Clusterbildung**

Wenn Sie ein bestehendes Dell/EMC-Speichersystem aktualisieren, um die Clusteranforderungen an das freigegebene Speichersubsystem zu erfüllen, müssen Sie im freigegebenen Speichersystem eventuell zusätzliche Fibre-Channel-Laufwerke installieren. Die Größe und Anzahl der hinzugefügten Laufwerke hängt<br>vom gewünschten RAID-Level und der Anzahl der bereits im System vorhand

Informationen zur Installation von Fibre-Channel-Laufwerken im Speichersystem finden Sie in der Dokumentation zum Speichersystem.

Führen Sie ein Upgrade der Kernsoftwareversion durch, die auf dem Speichersystem ausgeführt wird, oder aktivieren Sie Access Control. Hinweise zu<br>spezifischen Versionsanforderungen finden Sie in der *Dell Cluster Configura* 

## <span id="page-22-1"></span>**Installation und Konfiguration eines Failover Clusters**

Nachdem Sie das private und öffentliche Netzwerk eingerichtet und die freigegebenen Datenträger im Speicherarray den Clusterknoten zugewiesen haben, können Sie die Betriebssystemdienste auf dem Dell Failover Cluster konfigurieren. Die Vorgehensweise zum Konfigurieren des Failover Clusters hängt von der<br>Version des Windows Server-Betriebssystems ab, das auf dem System a

Weitere Informationen zum Bereitstellen eines Clusters mit Windows Server 2003 finden Sie im *Dell Failover Clusters unter Microsoft Windows Server 2003 Installations- und Fehlerbehebungshandbuch* unter **support.dell.com/manuals**.

Weitere Informationen zum Bereitstellen eines Clusters mit Windows Server 2008 finden Sie im *Dell Failover Clusters mit Microsoft Windows Server 2008*<br>*Installations- und Fehlerbehebungshandbuch* unter **support.dell.com/m** 

# <span id="page-23-0"></span> **Fehlerbehebung**

**iSCSI-Speicherarrays der Reihe Dell/EMC CX4 mit Microsoft® Windows Server® Failover Clusters Hardwareinstallations- und Fehlerbehebungshandbuch**

In diesem Anhang finden Sie Informationen zur Fehlerbehebung bei der Clusterkonfiguration. <u>[Table A](#page-23-1)-1</u> b**eschreibt allgemeine Clusterprobleme sowie mögliche**<br>Ursachen und Lösungen für diese Probleme.

### <span id="page-23-1"></span>**Tabelle A-1. Allgemeine Fehlerbehebung im Cluster**

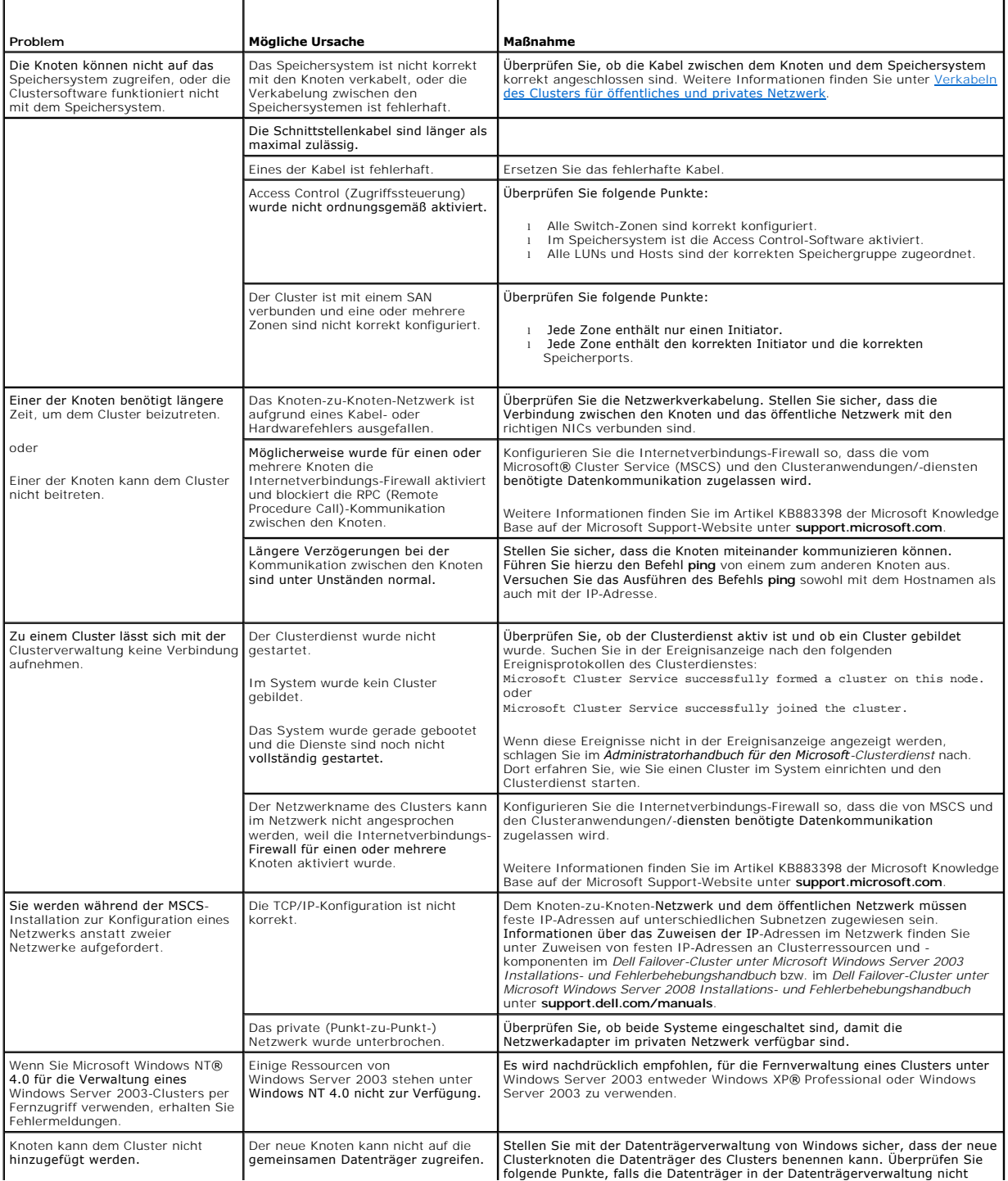

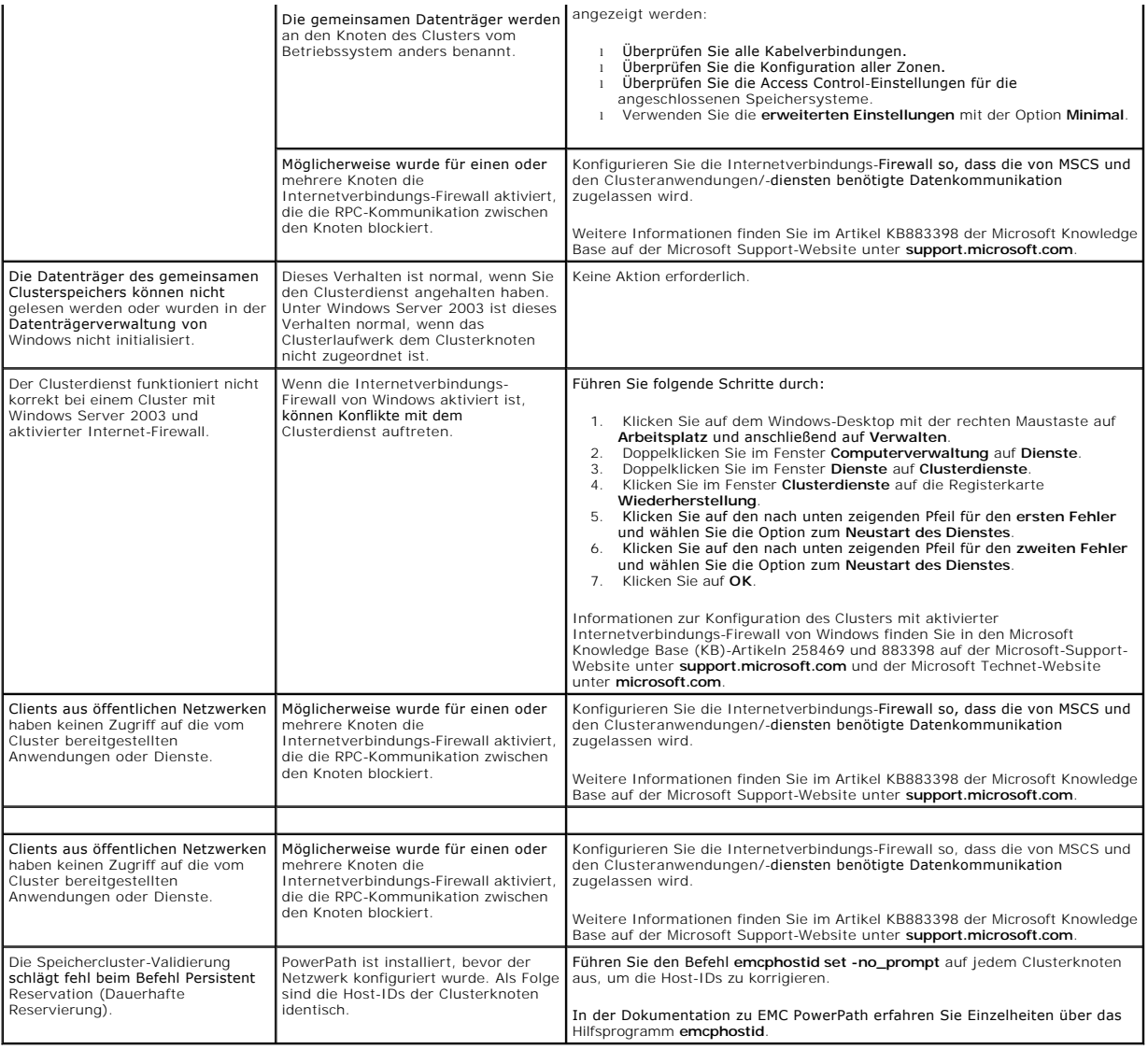

<span id="page-25-0"></span>[Zurück zum Inhaltsverzeichnis](file:///C:/data/systems/clusters/CX4iSCSI/ge/Hardware_it/HTML/index.htm)

# **iSCSI-Konfigurationsarbeitsblatt**

**iSCSI-Speicherarrays der Reihe Dell/EMC CX4 mit Microsoft® Windows Server® Failover Clusters Hardwareinstallations- und Fehlerbehebungshandbuch**

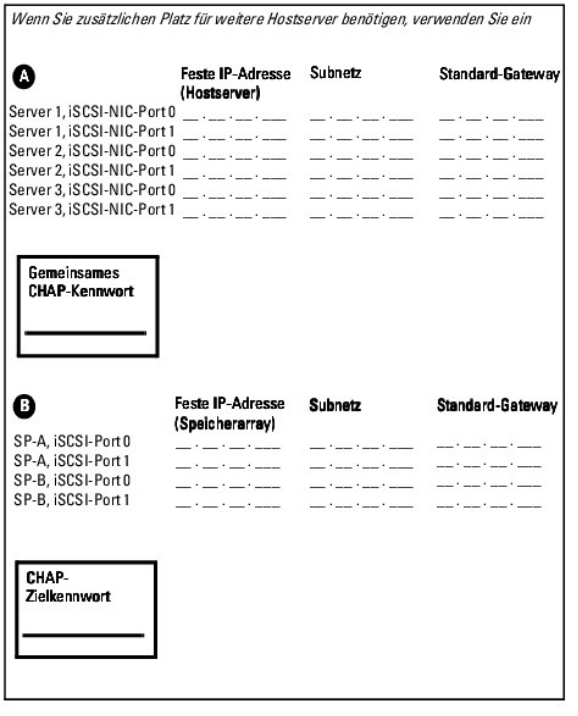